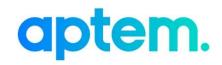

# A How-To-Guide to Uploading Documents for Project Managers

Version 1.0

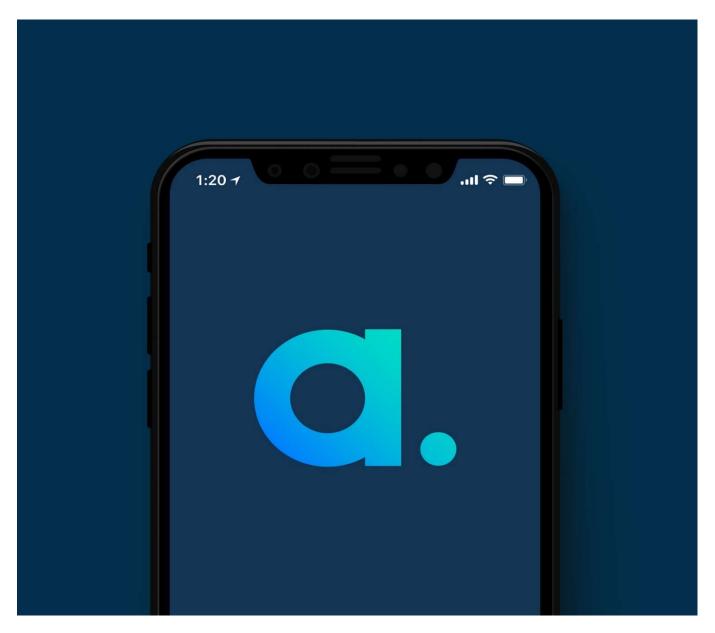

© MWS Technology Ltd

Last updated: 23 July 2020

#### Contents

| Contents                 | 2 |
|--------------------------|---|
| Introduction             | 3 |
| Uploading your documents | 4 |

## Introduction

This guide explains how project managers can securely share confidential documents such as the ILR XML file via the organisation profile in their tenant, ready for uploading into Aptem.

## Uploading your documents

- 1. Log into your Aptem account, when you first log in to Aptem you will see the screen below.
- 2. Click on the 3 dots to open the active tiles.

| 🤹 Onboarding Project Plan - 11Mai 🗴 🔹 Implementation - Home 🛛 🗴 🖪 Aptem Demonstration Group 🗙 🕇                                                                                       | - 0                     | ×            |
|----------------------------------------------------------------------------------------------------|-------------------------|--------------|
| ← → C                                                                                                    | \$                      | <b>e</b> :   |
| 👖 Apps 🏟 MWS Technology T 🔈 Home   Salesforce 🔵 Xero   Dashboard   🔕 Aptem 📕 Provider Details for 🚏 Qual and standard I 🙄 Activate your accou 💜 EMIS Pat                              | ent Access              |              |
| elearning Help (2) Gary Harvey ∨                                                                                                    |                         | -            |
| Powered by Aptem                                                                                                    |                         | - 1          |
| How to use Active Tiles                                                                                                    |                         | - 1          |
| Iacements/<br>/orkshops     Unverified hours     Users overview     Organisations<br>generic report     Tracker     Found work       Opportunities<br>0     0     0     0     0     0 |                         |              |
| USE'TS Create                                                                                                    |                         | -            |
|                                                                                                    | age users               |              |
| There are no users. Please add.                                                                                                    |                         |              |
| https://demo.aptem.co.uk/WorkPlacement/Placements                                                                                                    |                         |              |
| 🕂 🔎 Type here to search O 🛱 🤮 📴 👘 💻 - ^ 🛛 🛥 🖆 🧖 🕸 🖿                                                                                                    | G 10:23<br>G 21/04/2020 | ) <b>2</b> 2 |

3. Find and click into the organisations tile.

|   |                          |                            |                               |                                 | Help                    | Gary Harvey ∨           |  |
|---|--------------------------|----------------------------|-------------------------------|---------------------------------|-------------------------|-------------------------|--|
|   |                          |                            |                               |                                 |                         | Powered by Aptem        |  |
|   |                          |                            |                               |                                 |                         | How to use Active Tiles |  |
| • | Placements/<br>Workshops | Unverified hours           | Users overview                | Organisations<br>generic report | Tracker                 | Found work              |  |
|   | Opportunities<br>0       |                            |                               |                                 |                         | Last 30 days<br>O       |  |
|   | Webinars                 | Users usage 🛛 😑            | My calendar                   | Organisations                   | Isers time 🛛 🗧          | Activations             |  |
|   |                          | Have overdue tasks         | Agenda<br>Done To do<br>0 / 0 | To contact                      | Avg time spent<br>00:20 |                         |  |
|   | Administrators<br>usage  | Administrators<br>overview | Groups                        | Access on the                   | lsers 🔴                 | Users generic report    |  |
|   |                          |                            |                               |                                 | Active<br>134           |                         |  |
|   | System report            | Directory                  | Competencies                  | Supporting materials            | Courses                 | ILR                     |  |

4. Search for your organisation and click into the profile page.

| Wo                                | rkshops<br><sup>Opportunities</sup><br>O |                                                                                  | generic report                               |        |        | Last 30 days<br>O |
|-----------------------------------|------------------------------------------|----------------------------------------------------------------------------------|----------------------------------------------|--------|--------|-------------------|
| ganisations                       | → Create                                 |                                                                                  | Use * as wildcard                            |        | ]      | Search            |
| e: Your Organisatic<br>tus: 🚺 All |                                          | Any Category: Select                                                             | t categories                                 |        |        | 🖋 Reset           |
| @ ~                               |                                          |                                                                                  | <b>⊠</b> ≣ Import fro                        | om CSV | ∎ Ехро | ort to CSV        |
| Name                              | ype Url                                  | Address                                                                          | Contact                                      | Notes  | Edit   | Delete            |
| MWS Technology                    | bur<br>rganisation                       | 1 Church Avenue<br>Sidcup<br>United Kingdom, not otherwise specified<br>DA14 68U | Pete Smith<br>john.r.brightwell+ps⊚gmail.com | 0      | 1      |                   |
|                                   |                                          | Page 1 of 1                                                                      | ►н                                           |        |        |                   |

5. Once in your organisation's profile page, scroll down to documents and click upload.

| Categories                                            | Media                                                                  |               |
|-------------------------------------------------------|------------------------------------------------------------------------|---------------|
| Contact                                               | Pete Smith<br>john.r.brightwell+ps@gmail.com                           | n             |
| Working hours                                         |                                                                        |               |
| Location                                              | 1 Church Avenue<br>Sidcup<br>United Kingdom, not otherwise<br>DA14 6BU | specified     |
| Url                                                   |                                                                        |               |
|                                                       |                                                                        |               |
|                                                       |                                                                        |               |
| Contacts (Click the contact name to add a             | activities for this contact)                                           | 🔝 add contact |
| Contacts (Click the contact name to add a     Address | activities for this contact)                                           | i add contact |
|                                                       | activities for this contact)                                           |               |
| <ul> <li>Address</li> </ul>                           | activities for this contact)                                           |               |
| <ul><li>Address</li><li>Activities</li></ul>          | activities for this contact)                                           | i add address |

6. Provide a description for your file, choose select file and upload the file from your computer. The file formats that can be uploaded are listed in the pop up box.

| Categories                     | Media                                                                                                    |
|--------------------------------|----------------------------------------------------------------------------------------------------|
| categories                     | Media                                                                                                    |
| Contact                        | Pete Smith<br>john.r.brightwell+ps@gmail.com                                                                                                    |
| Working hours                  |                                                                                                    |
| Location                       | 1 Church Avenue<br>Sidcup                                                                                                    |
|                                | Description wise specified                                                                                                    |
| Url                            | Add your file name here eg LB upload BO4                                                                                                    |
|                                | Select file                                                                                                    |
| ► Contacts (Click the          | You can upload the following document types: .pdf, .doc, .docx, .xls, .xlsx, .ppt, .pos, .pptx, .pps, .txt, .cxv, .eml, .mg, .tp, .ppe, .pg, .pm, .gf, .pg, .npg, .gr, .pma, .mga, .mas, .flac, .mp-ta, .at, .flqm, .nd, .st, .flac, .webm, .ymr, .ott, .cds, .ods, .ods |
| <ul> <li>Address</li> </ul>    | Save Cancel                                                                                                    |
| <ul> <li>Activities</li> </ul> |                                                                                                    |
| Notes                          | iiii add new note                                                                                                    |
| Documents                      | iii upload                                                                                                    |
| Events                         | I add aven                                                                                                    |

#### © MWS Technology Ltd

7. Send an email to your Implementation Consultant to let them know that a file has been uploaded for them to action.

#### © MWS Technology Ltd